**Service de gestion du réseau Aleph**

# **Memento de catalogage dans Aleph**

## **Accès Z39.50 au catalogue de la BnF**

**(recherche et import/fusion de notices)**

**Version 1.2 janvier 2017**

## **Table des matières**

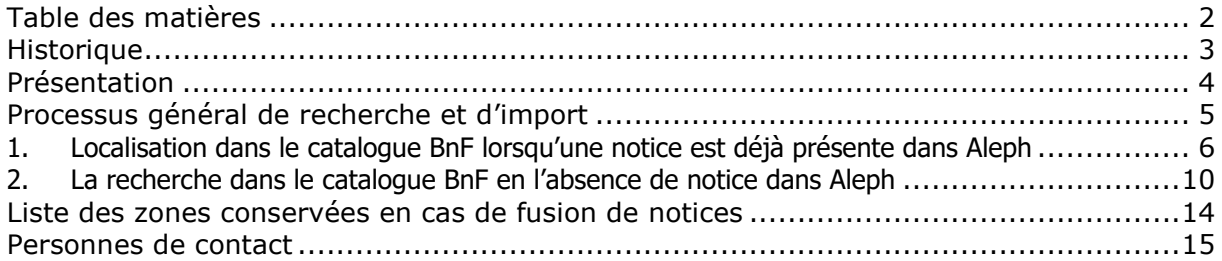

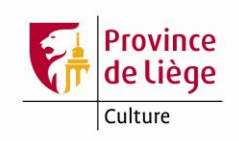

## **Historique**

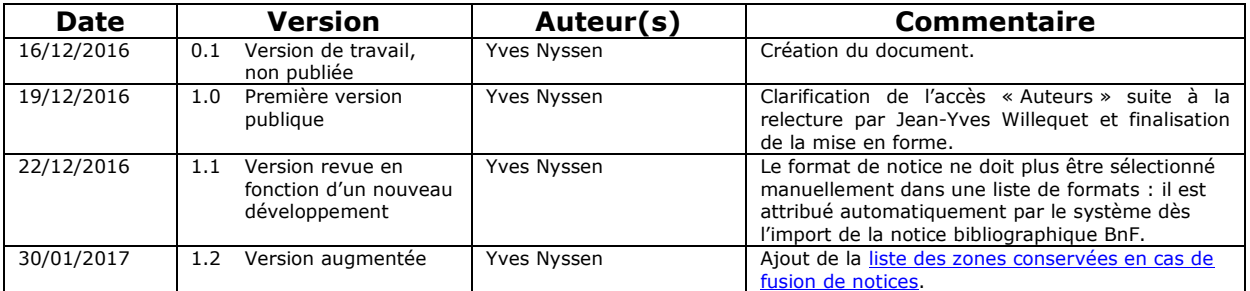

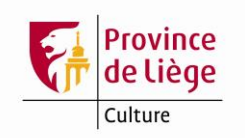

### **Présentation**

L'accès Z39.50 de la BnF permet d'interroger son catalogue en direct depuis l'interface professionnelle d'Aleph et d'importer rapidement dans notre catalogue les notices ainsi trouvées.

Pourquoi utiliser cette fonctionnalité alors qu'il est déjà possible de récupérer des notices sur les sites Electre, BnF et MoCCAM et que des chargements par lots de nouvelles notices BnF sont réalisés tous les mois ?

De manière générale les notices BnF ne se substituent pas aux notices Electre, mais permettent de les enrichir *via* l'import/fusion de notices réalisé mensuellement par lots. Cependant, il est possible que de nouvelles notices non BnF (en ce compris les notices MoCCAM) soient créées manuellement ou importées après les chargements par lots qui auraient pu les compléter. Dans ce cas, une possibilité d'interrogation et d'import/fusion de notices du catalogue BnF directement à partir de l'interface professionnelle d'Aleph prend tout son sens. Cela vaut également en l'absence de notice déjà disponible dans Aleph pour des documents plus anciens, que ce soient des livres ou des non-livres (CD audio ou DVD vidéo, par exemple).

Par ailleurs, il faut rappeler que la qualité des notices BnF originales importées par lots ou *via* Z39.50 est supérieure à celle de ces mêmes notices importées en passant par le site MoCCAM qui les détériore.

L'ouverture d'une nouvelle plateforme Z39.50 à la BnF le 22 novembre 2016<sup>1</sup> a apporté, entre autres, une nette amélioration en termes de disponibilité (devenue permanente) et de rapidité de recherche et import de notices.

1

 $1$  Et donc postérieure au Comité utilisateurs Aleph (CUA) du 18 novembre 2016, lors duquel la démonstration de cette nouvelle fonctionnalité a pu décevoir en raison de sa disponibilité encore aléatoire à ce moment !

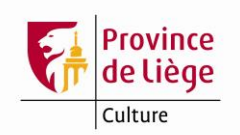

## **Processus général de recherche et d'import**

Voici une description succinte du processus de recherche et d'import de notices bibliographiques BnF accessibles par Z39.50. Ces opérations seront illustrées en détail dans les pages suivantes.

Commencez toujours par interroger le catalogue Aleph, comme d'habitude, pour vérifier la présence d'une notice correspondant à la ressource à décrire.

1. Si une notice adéquate est présente dans le catalogue Aleph, passez-la en catalogage et vérifiez sa provenance : notice créée manuellement, notice Electre, notice MoCCAM ou notice BnF (si la notice a été correctement traitée, le champ VAL fournit cette information ; certaines zones, entre autres les zones 001, 330 et 801, peuvent également contenir des indications utiles).

S'il ne s'agit pas d'une notice BnF originale et qu'elle contient un EAN dans la zone Unimarc 073, utilisez la fonction de localisation pour consulter le catalogue de la BnF sur base de cet EAN. Si une notice est trouvée, affichez-la et vérifiez visuellement sa correspondance au document traité. Si elle convient, sélectionnez-la et fusionnez-la avec la notice ouverte en catalogage, sinon abandonnez l'opération.

Aucun passage de macro de correction n'est nécessaire, car la notice BnF est corrigée automatiquement dès son import dans Aleph. Vérifiez cependant l'exactitude des rejets d'articles dans les titres et rectifiez-les manuellement si nécessaire<sup>2</sup>.

Ajoutez la date du jour (au format AAAMMJJ) dans la sous-zone \$\$c de la nouvelle zone 801 2 « Chiroux » et dans la sous-zone \$\$d du champ VAL, avant d'enregistrer la notice.

2. Si aucune notice n'est trouvée dans le catalogue Aleph, interrogez le catalogue BnF en recherche avancée ou en recherche multicritères.

Affichez successivement en affichage « Complet + liens » chaque notice que vous souhaitez importer dans Aleph, puis :

- a) passez la notice en catalogage ;
- b) la notice s'affiche dans la base externe fictive EXT02. N'essayez pas de l'enregistrer dans cette base : c'est impossible ;
- c) sélectionnez l'entrée de menu Catalogage/Dupliquer notice (ou Ctrl-N) pour dupliquer la notice dans la base PLG01 ;
- d) sélectionnez la base PLG01 dans la liste proposée ;
- e) la notice est ouverte comme notice NEW dans la base PLG01 ;
- f) procédez comme pour une notice importée par localisation : ne passez aucune macro, mais vérifiez les rejets d'articles, puis indiquez la date du jour dans le 801\$\$c « Chiroux » et dans le VAL\$\$d ;
- g) enregistrez la notice NEW ;
- h) fermez les notices.

-

<sup>&</sup>lt;sup>2</sup> Depuis l'ouverture de la nouvelle plateforme Z39.50 à la BnF, les caractères signalant les rejets d'articles dans les titres ne sont plus présents dans les notices fournies par ce biais. Les chevrons sont donc restitués automatiquement dans Aleph lors de l'import, sur base de la détection des articles initiaux au moyen d'une liste d'articles à rejeter, avec les risques de confusions, erreurs et omissions que ce type de traitement automatique suppose. D'où la nécessité d'en vérifier, et rectifier si nécessaire, les résultats.

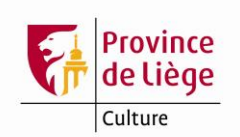

#### **1. Localisation dans le catalogue BnF lorsqu'une notice est déjà présente dans Aleph**

Ouvrez d'abord en catalogage la notice trouvée dans Aleph ou que vous venez d'importer depuis Electre et vérifiez la présence d'une zone 073 contenant un EAN. Si aucun EAN n'est présent en 073 vous ne pourrez pas utiliser la fonction de localisation directe dans le catalogue de la BnF.

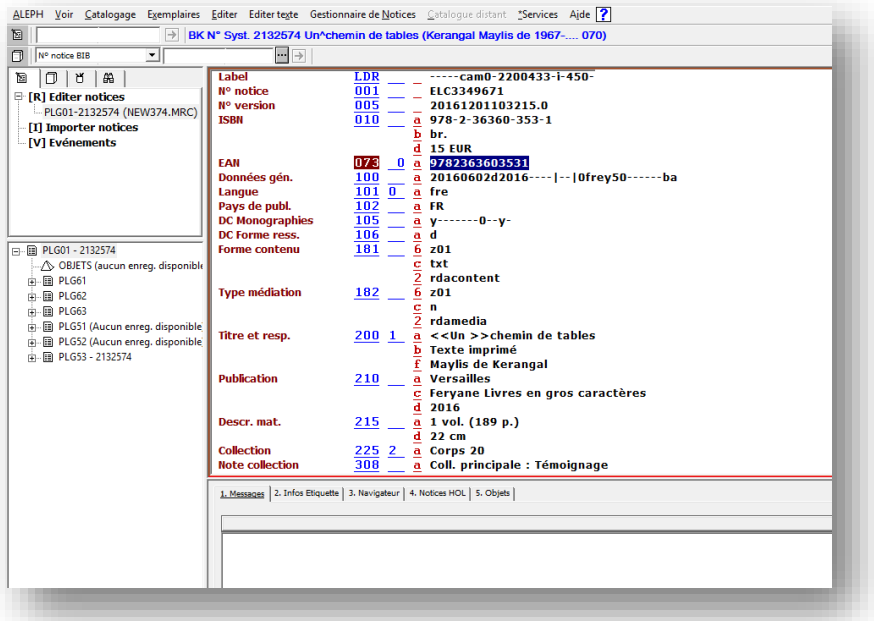

Si un EAN est présent, vous pouvez tenter de le localiser dans le catalogue BnF : sélectionnez l'entrée de menu Editer/Localiser notice similaire ou utilisez le raccourci clavier Alt-L. Astuce ! Avant de lancer la localisation, faites défiler la notice de manière à amener la zone 200 près du bord supérieur du panneau d'affichage. Cela vous sera utile par la suite.

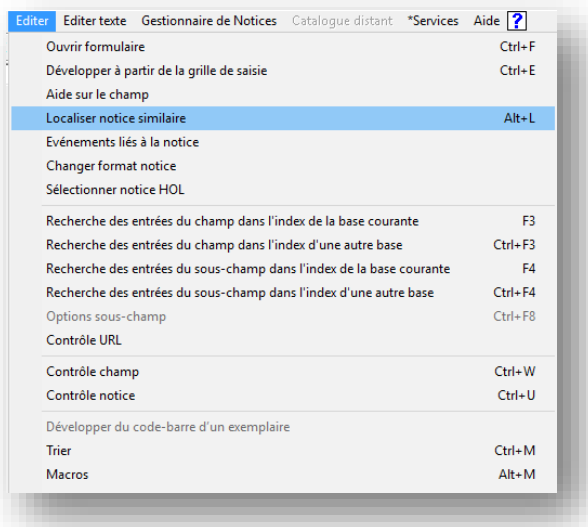

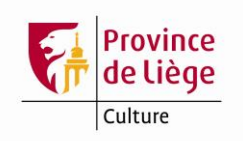

Dans la fenêtre qui s'ouvre, sélectionnez la ligne BnF (Z39.50), si ce n'est déjà le cas, puis cliquez sur le bouton bosslier

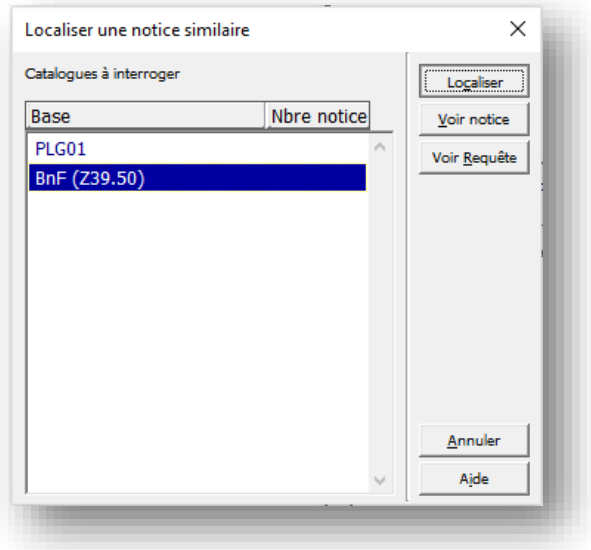

Si une notice est trouvée, cliquez sur le bouton **voir notice** pour afficher la notice BnF complète. Si aucune notice n'est trouvée, le nombre affiché est zéro ; cliquez sur le bouton **Prince Pour fermer la fenêtre de localisation.** 

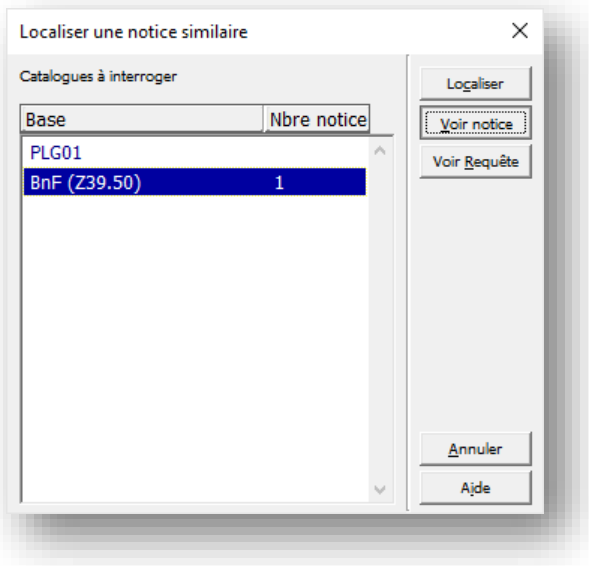

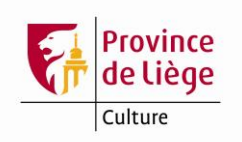

Si la notice BnF correspond à la ressource à cataloguer et si elle est complète (évitez d'importez les notices du dépôt légal manifestement incomplètes), cliquez sur le bouton Sélectionner sinon cliquez sur Annuler

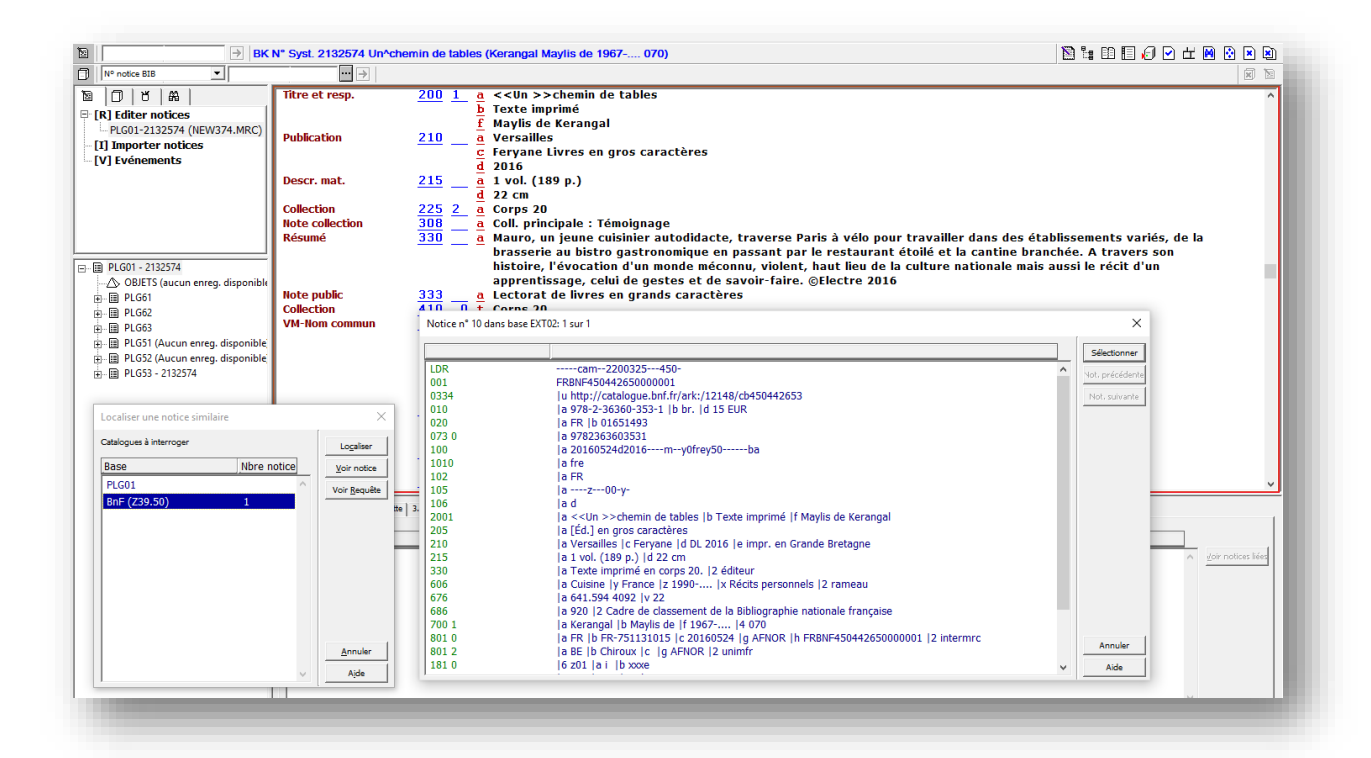

Exemple de notice manifestement incomplète et dont certaines données sont encodées en lettres capitales. Évitez d'importer ce genre de notice :

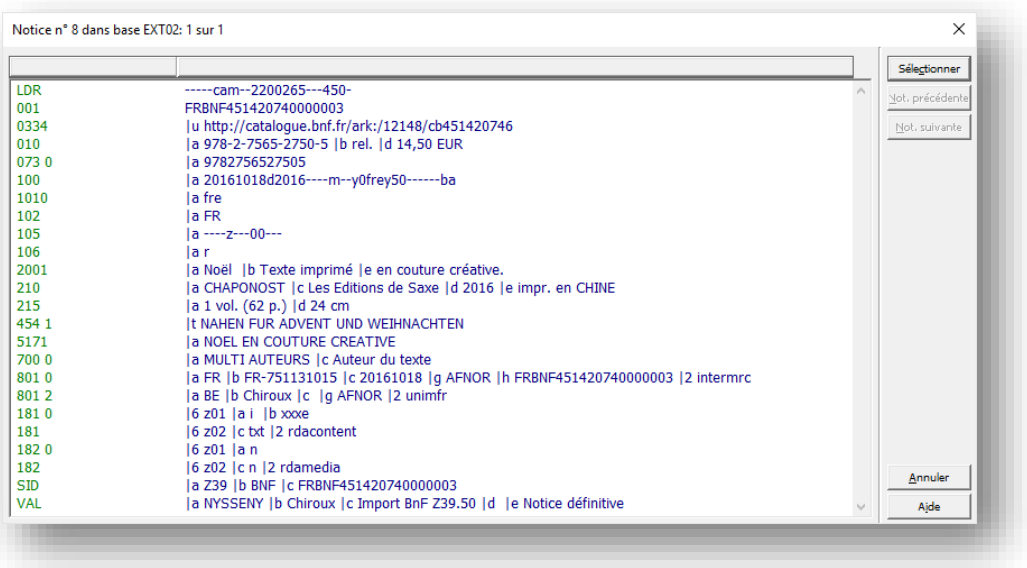

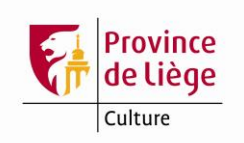

Lorsque la notice BnF a été sélectionnée, le système vous demande si vous souhaitez fusionner la notice avec la notice courante. Si vous répondez par Oui la notice BnF fusionnera automatiquement avec la notice Aleph.

Aucun passage de macro corrective n'est nécessaire en import/fusion de notice BnF *via* Z39.50 : il suffit de vérifier les rejets d'articles dans les titres et de compléter les 801\$\$c et VAL\$\$d vides avec la date du jour (au format AAAAMMJJ), puis d'enregistrer la notice.

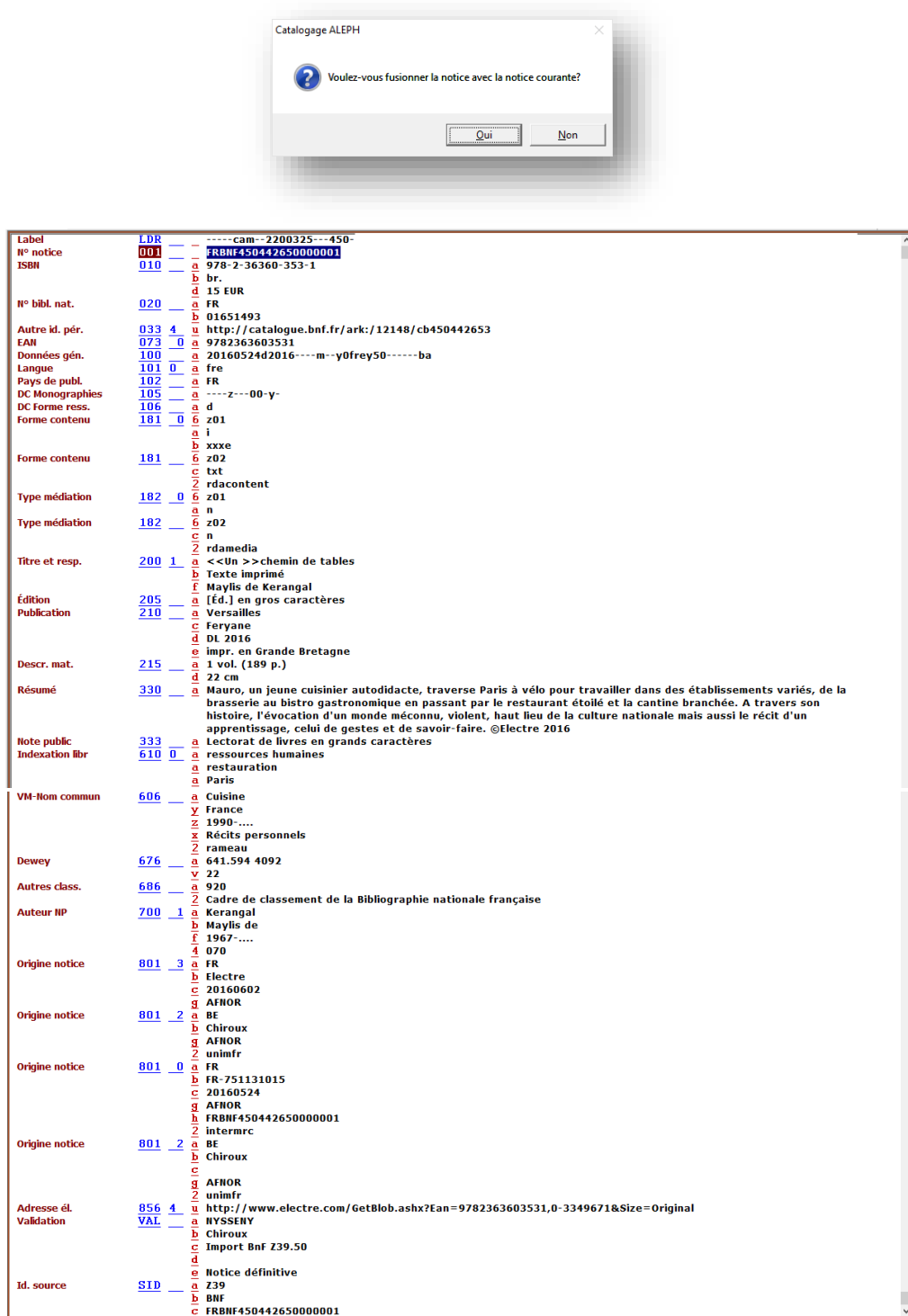

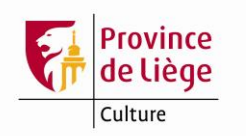

#### **2. La recherche dans le catalogue BnF en l'absence de notice dans Aleph**

Sélectionnez le « Catalogue BnF (Z39.50) » dans la liste déroulante des bases dans l'onglet « 1. Recherche avancée » ou dans l'onglet « 3. Recherche multi-champs ». Notez que les recherches « Parcourir » ne sont pas disponibles dans le catalogue BnF (Z39.50).

Privilégiez les critères de recherche numériques (ISBN, EAN, ISSN<sup>3</sup>) si vous en disposez.

Tous les autres critères de recherche sont des critères sur mots, excepté l'accès « Auteurs » présent uniquement dans l'onglet de recherche avancée, en plus de l'accès « Mots des auteurs ». Il porte sur des chaînes de caractères présentes en 7XX **et/ou** dans les mentions de responsabilité des zones 200 et 4XX. Autrement dit, les troncatures à gauche et à droite sont automatiques dans le cas des recherches « Auteurs ».

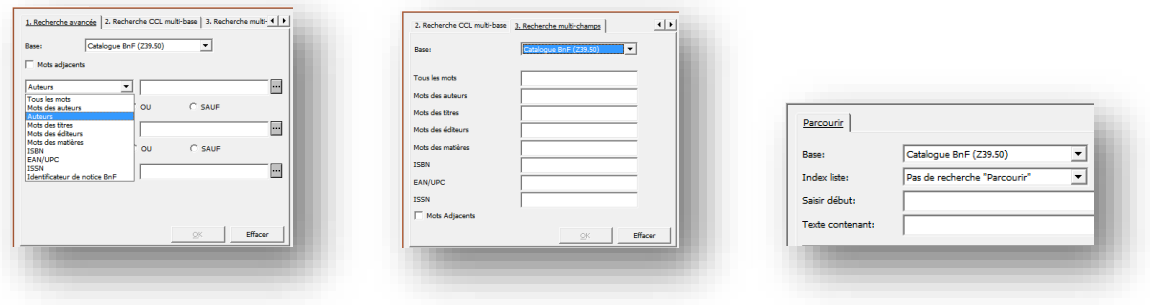

La recherche se déroule comme une recherche dans le catalogue Aleph. La notice BnF trouvée s'affiche avec le formatage habituel.

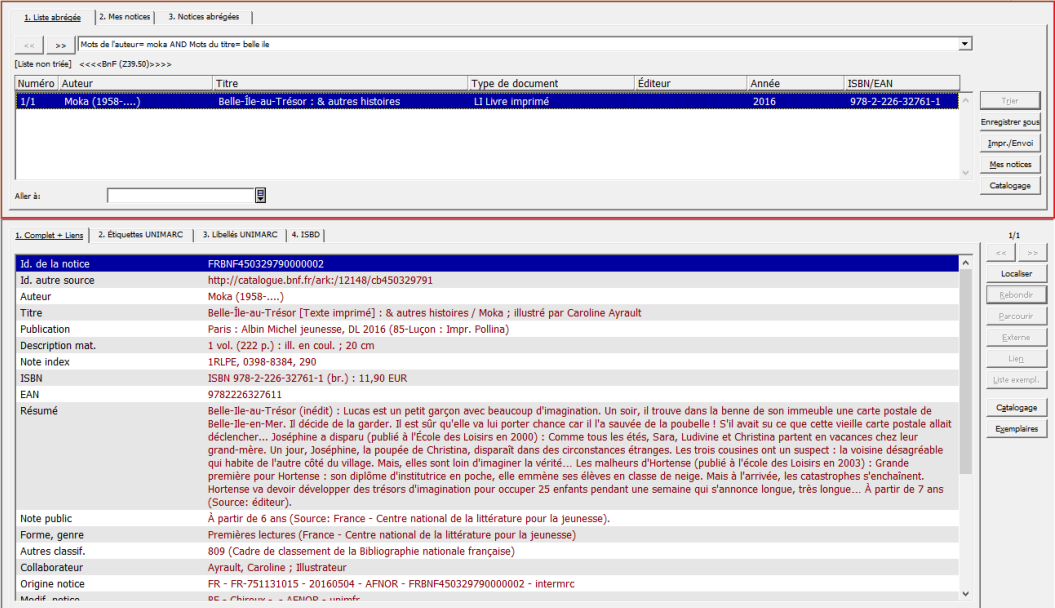

<sup>3</sup> Notez que l'ISSN dont il est question ici est celui de la zone 011. Il s'agit donc uniquement d'un ISSN présent dans une notice de publication en série (notice de périodique ou notice de collection) et non d'un ISSN présent dans une zone 225 et/ou 4XX d'un autre type de ressource (livre, CD audio, DVD vidéo, *etc.*).

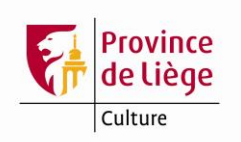

Passez la notice en catalogage. Le code de format de notice automatiquement attribué par le système s'affiche dans le bandeau supérieur.

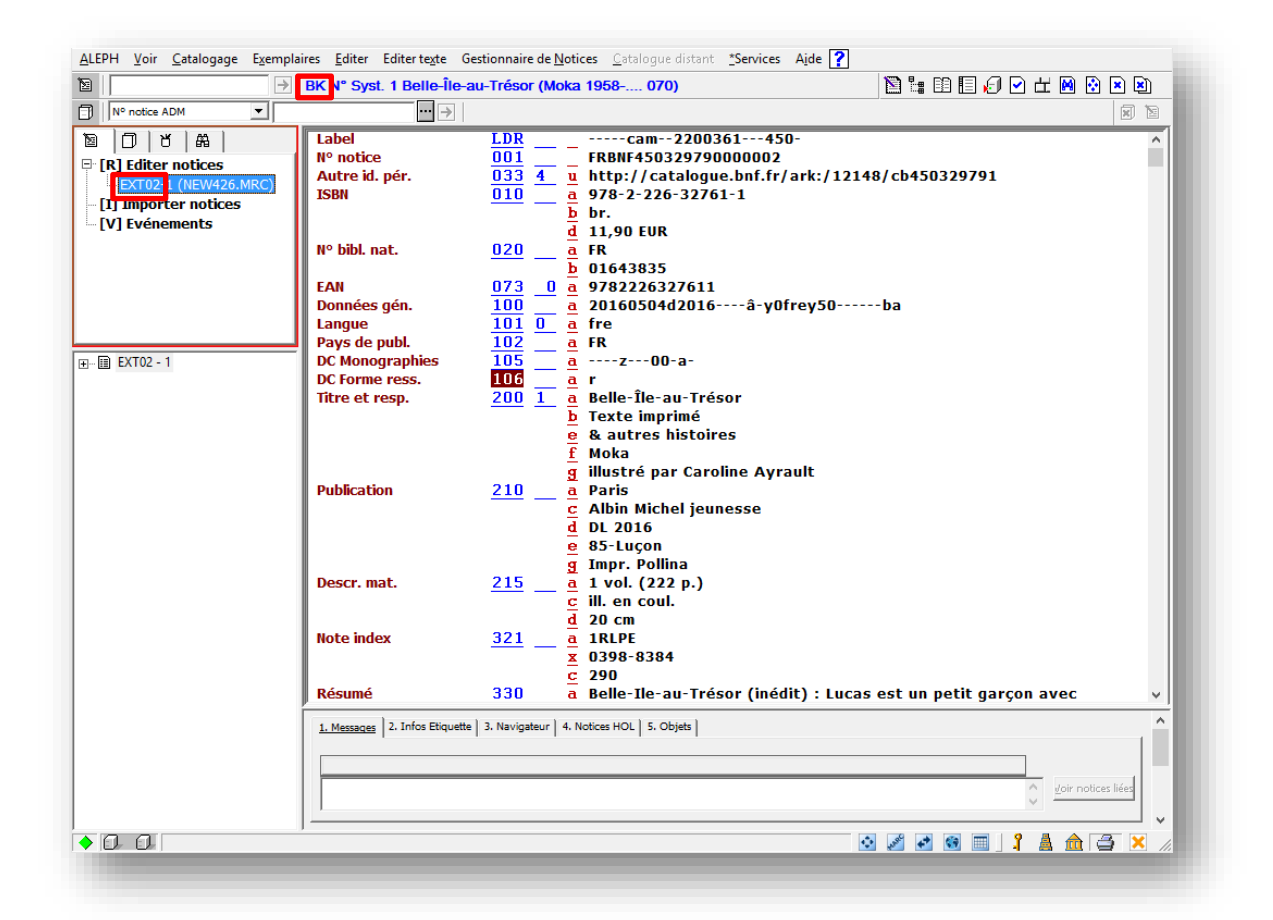

Remarquez que le code de la base indiqué dans les panneaux de gauche est EXT02 et non PLG01. Il s'agit d'une base externe fictive dans laquelle il est impossible d'enregistrer quoi que ce soit. Elle ne sert, en gros, que comme espace d'affichage et de transfert de notices.

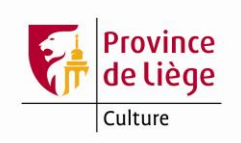

Il nous faut donc encore transférer (dupliquer, en réalité) la notice dans la base PLG01. Sélectionnez l'entrée de menu Catalogage/Dupliquer notice ou utilisez le raccourci clavier Ctrl-N.

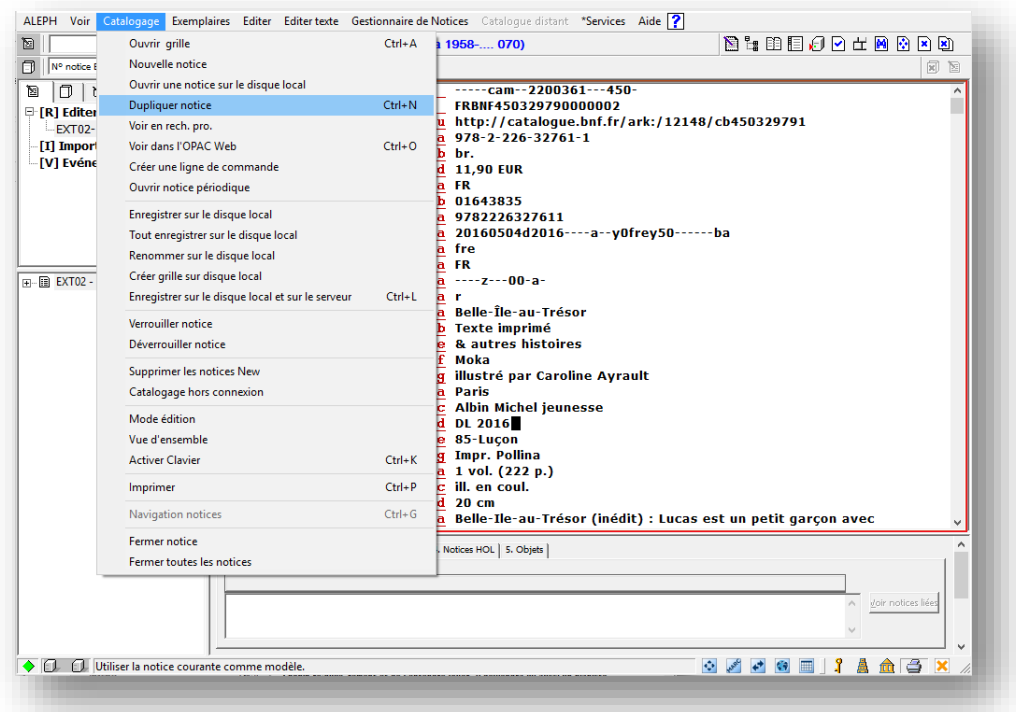

Dans la fenêtre qui s'ouvre, sélectionnez la base PLG01, puis cliquer sur OK.

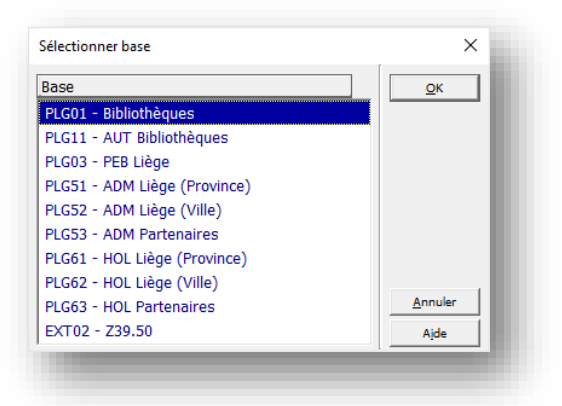

Une copie de la notice BnF s'ouvre comme notice NEW dans la base PLG01. Il ne reste plus qu'à procéder comme pour les fusions par localisation.

Aucun passage de macro corrective n'est nécessaire ; vérifiez/corrigez/complétez les éventuels rejets d'articles et encodez la date du jour (au format AAAAMMJJ) dans les 801\$\$c et VAL\$\$d vides, avant d'enregistrer la notice en PLG01 et fermer les deux notices ouvertes.

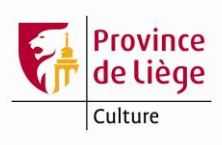

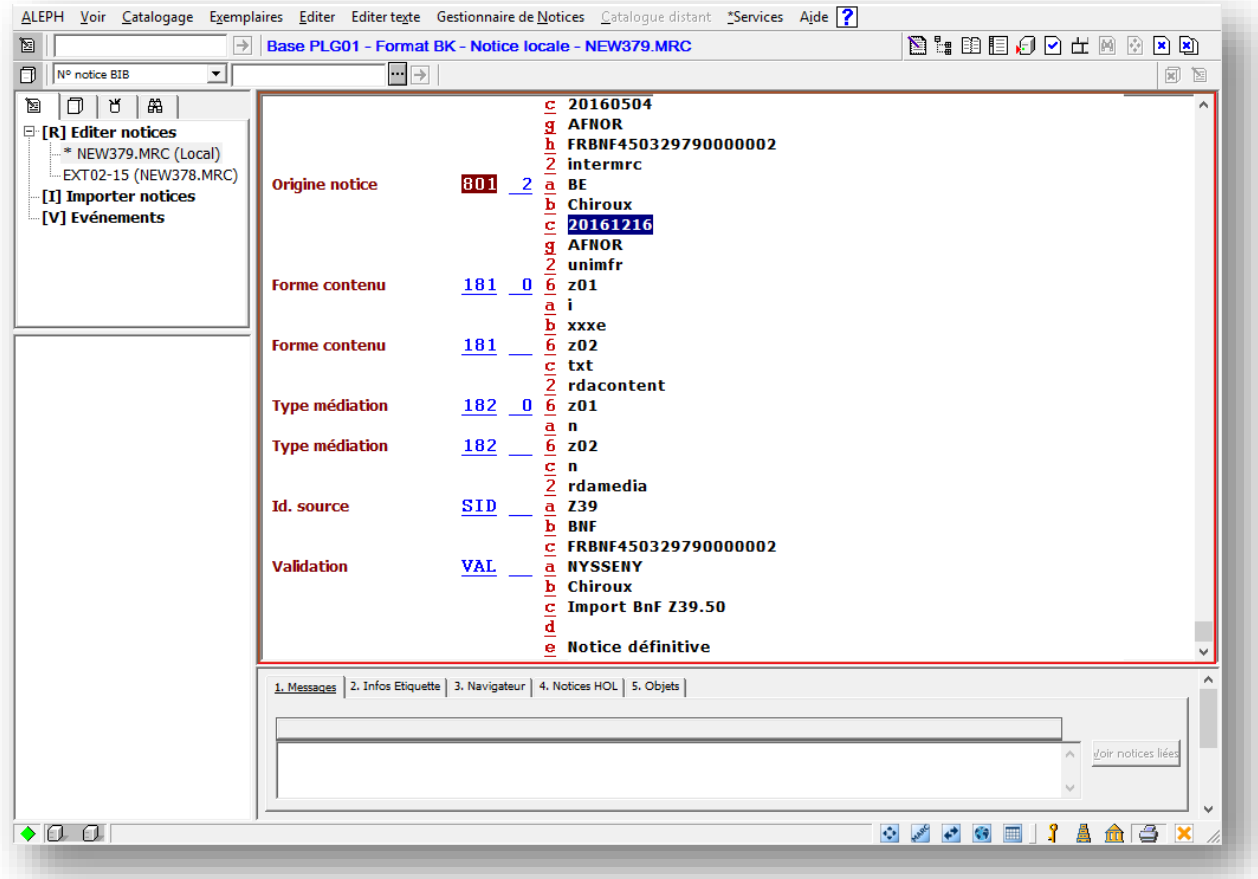

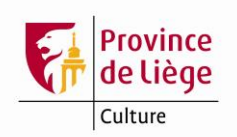

### <span id="page-13-0"></span>**Liste des zones conservées en cas de fusion de notices**

Le tableau ci-dessous indique de manière synthétique, pour les notices Aleph préexistantes et pour les notices BnF importées avec lesquelles elles fusionnent, quelles sont les zones toujours conservées lorsqu'elles sont présentes (**O**ui), conservées uniquement en l'absence de zone de même étiquette dans l'autre notice (**C**andidate) ou jamais conservées (**N**on).

Pour une interprétation correcte de ce tableau, ayez à l'esprit qu'il liste uniquement les **exceptions** à la règle générale par défaut qui est la suivante : les zones de la notice Aleph à enrichir sont **C**andidates et les zones de la notice BnF importée *via* Z39.50 sont toujours conservées. Donc, tout ce qui ne figure pas dans ce tableau suit la règle par défaut.

Le caractère # est utilisé comme « joker » dans les étiquettes de zones et les indicateurs. Par exemple, 4#### désigne toutes les zones Unimarc de liens et 8564# la zone 856 dont le premier indicateur est placé à 4.

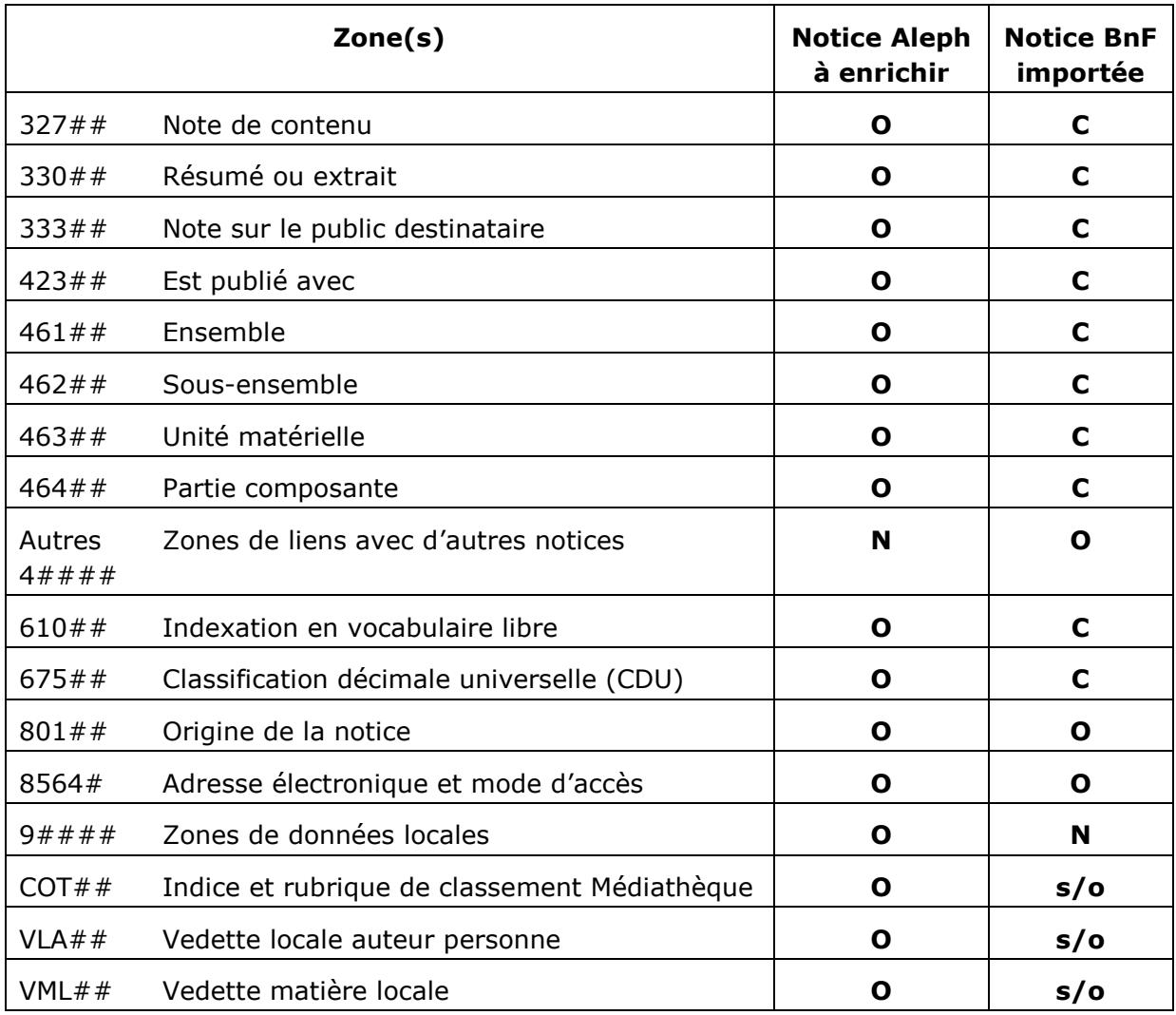

Dernière précision : il s'agit de l'état de la configuration au 9 janvier 2017.

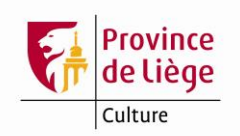

**Memento de catalogage Accès Z39.50 à la BnF Version 1.2**

### **Personnes de contact**

#### *Maintenance du catalogue et gestion des autorités*

- [Muriel Germay](mailto:Muriel.Germay@provincedeliege.be)
- **[Jean-Yves Willequet](mailto:Jean-Yves.Willequet@provincedeliege.be)**

#### *Responsable du catalogue collectif*

• [Yves Nyssen](mailto:Yves.Nyssen@provincedeliege.be)